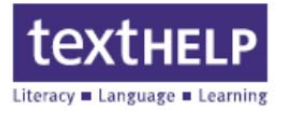

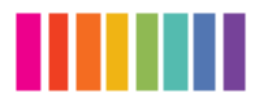

**1.** Open Safari and enter www.texthelp.com/toronto in the address bar

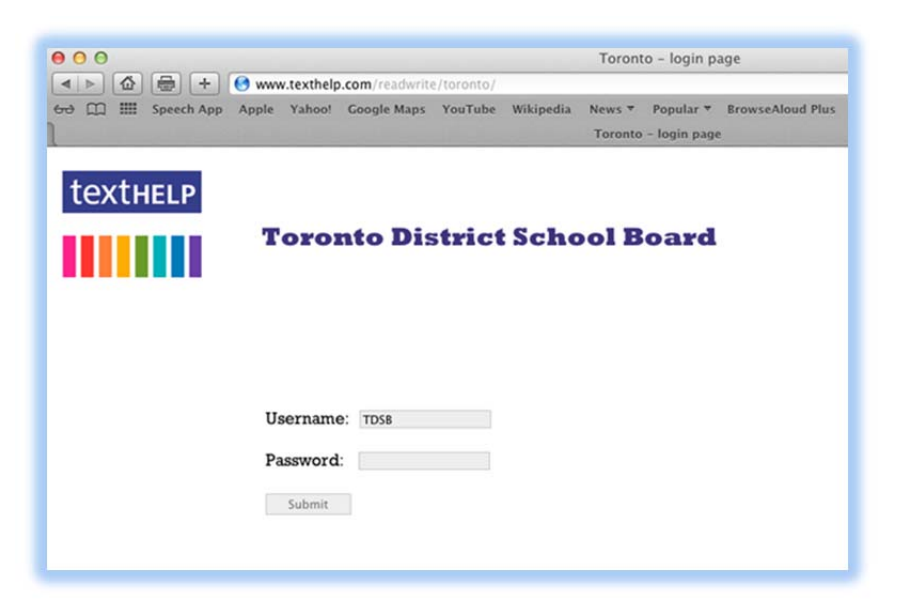

- **2.** Enter **TDSB** as the **Username**
- **3.** Enter the **Password** given by your school (**Texhelp Technical Support** does not have passwords)

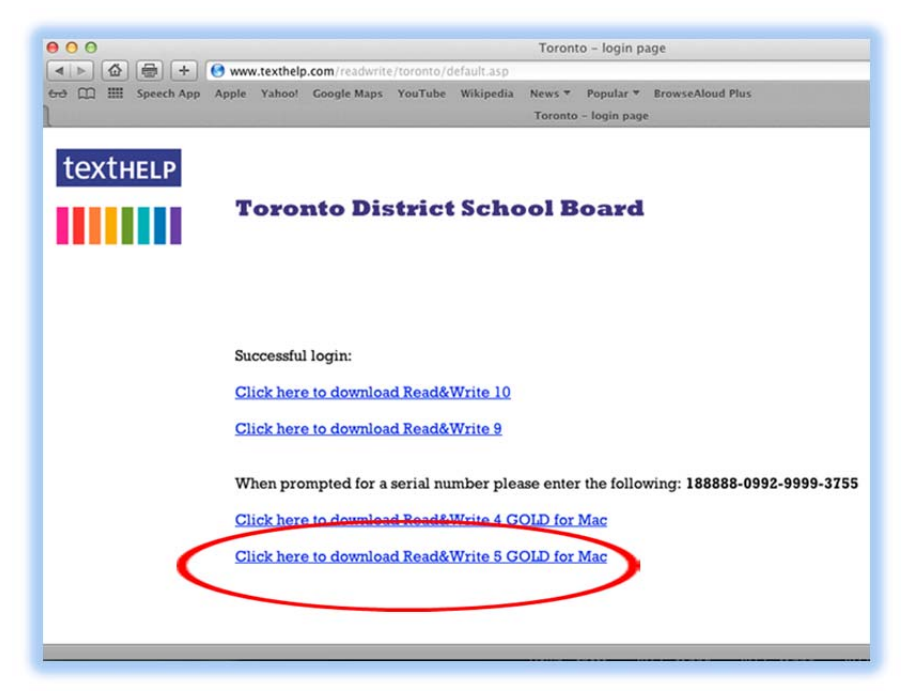

**4.** Click on the **Click here to download Read&Write 5 GOLD for Mac** link

**600 Unicorn Park Drive – Woburn, MA 01801 – www.texthelp.com 888-248-2479** 

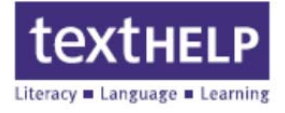

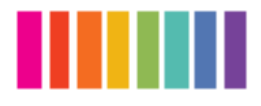

The download will begin in **Safari.** To access the download in Safari, click on the **Show Downloads** arrow in the upper right corner of the browser window

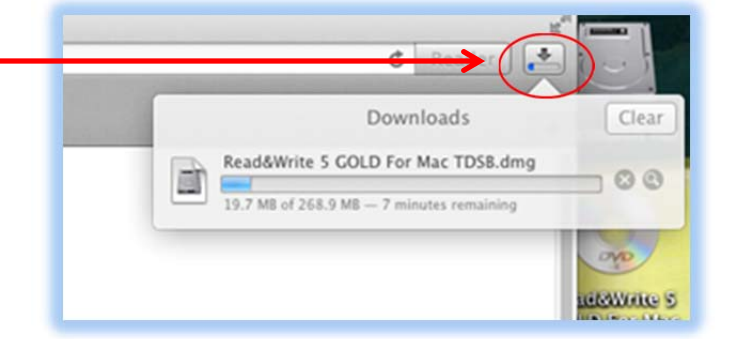

**5.** When the download completes, double click on **Read&Write 5 GOLD For Mac TDSB.dmg** to begin the installation

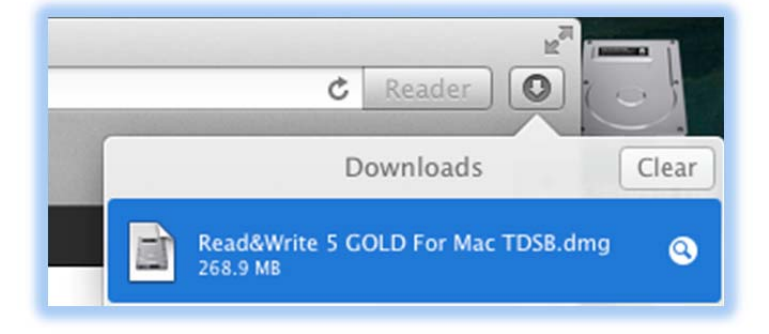

**6.** The **Read&Write 5 GOLD For Mac** installer screen will appear. Double click on the **Install.app** button to begin the installation

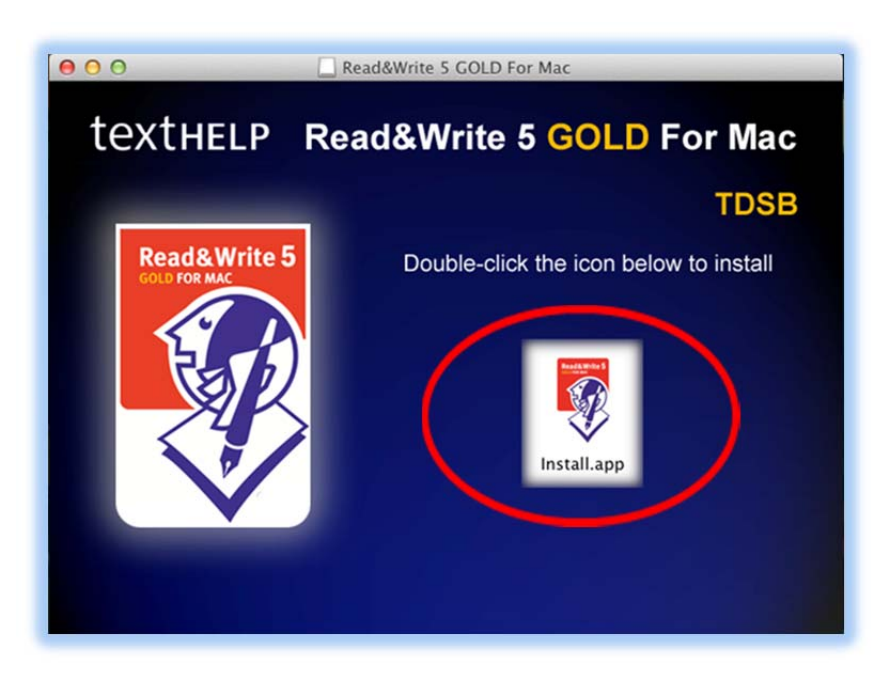

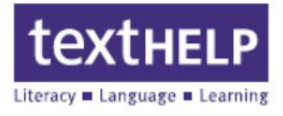

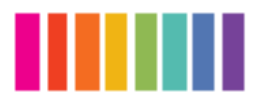

**7.** A warning screen will appear, click **Open** to continue

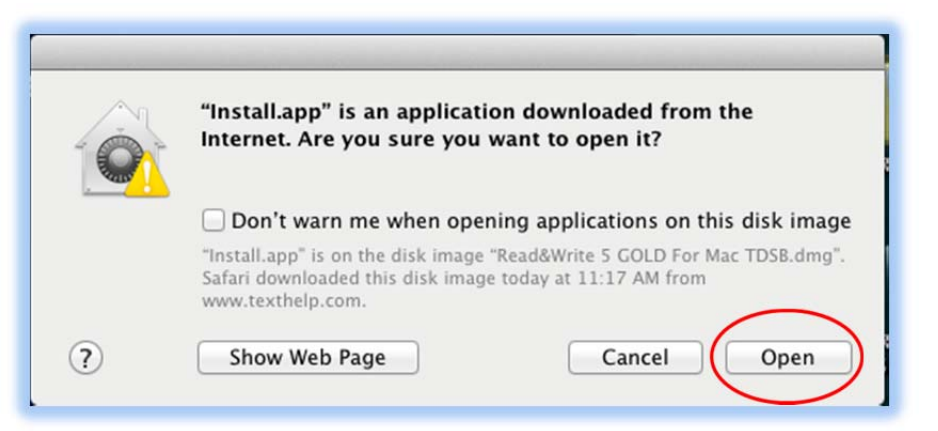

**8.** Your Mac will now prompt you to enter your password to continue

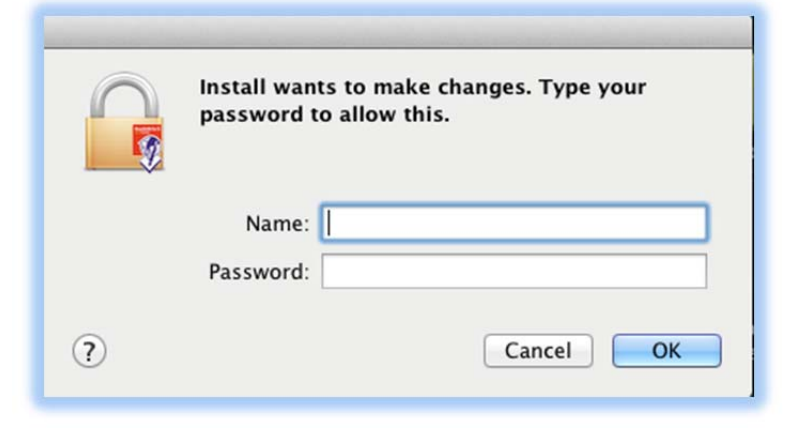

**9.** Click **Continue** to begin installation

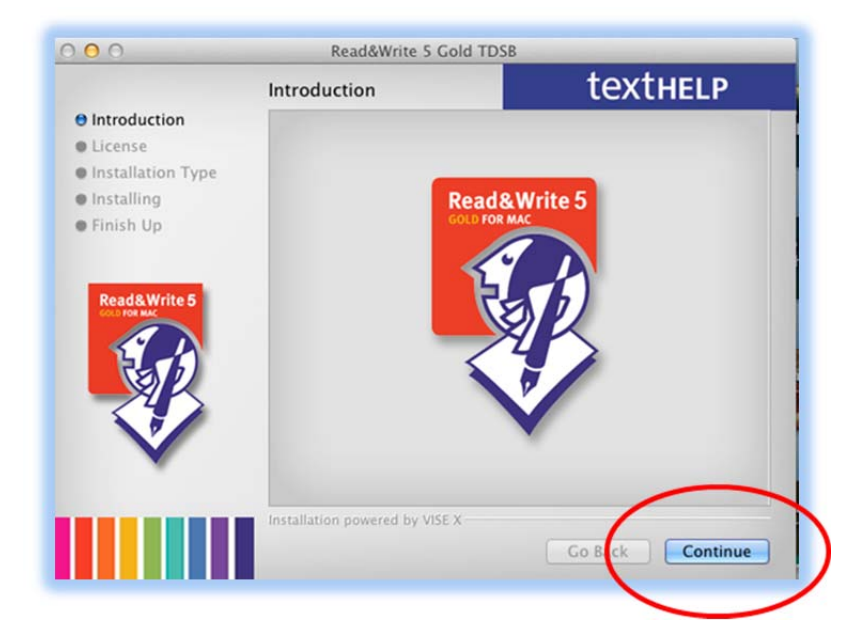

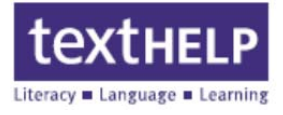

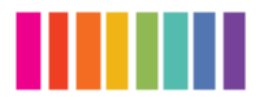

**10.** Click **Continue** to advance to the **License Agreement** screen

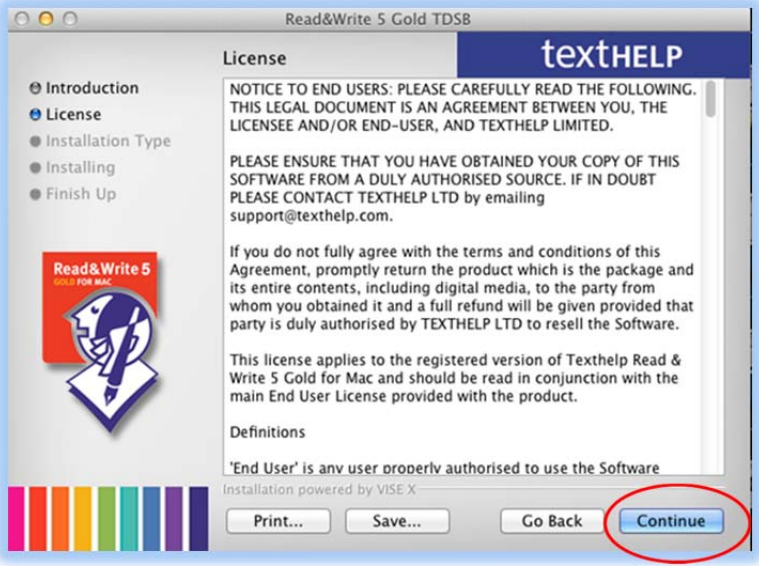

**11.** Click the **Agree** to continue

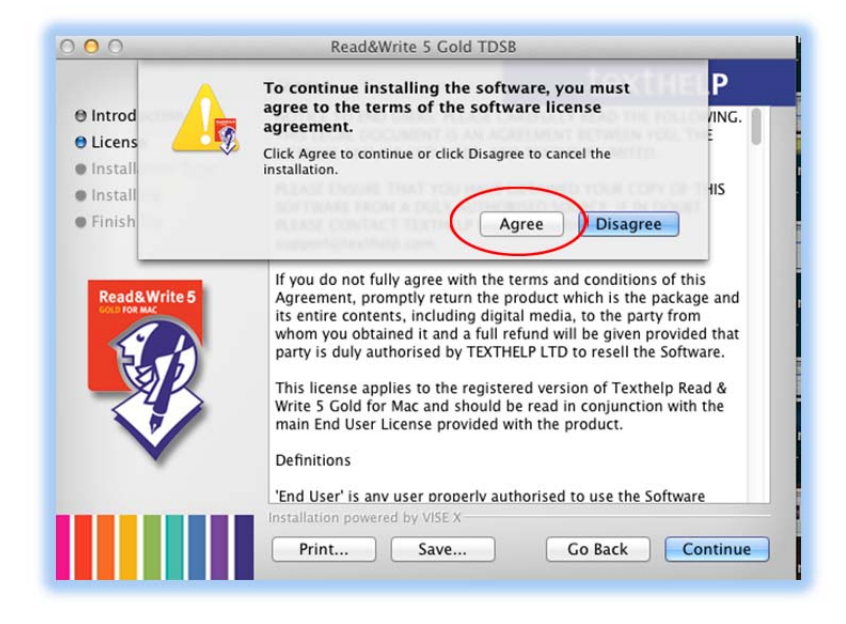

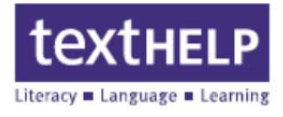

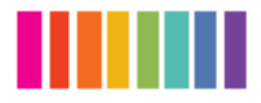

**12.** Click the **Install** button

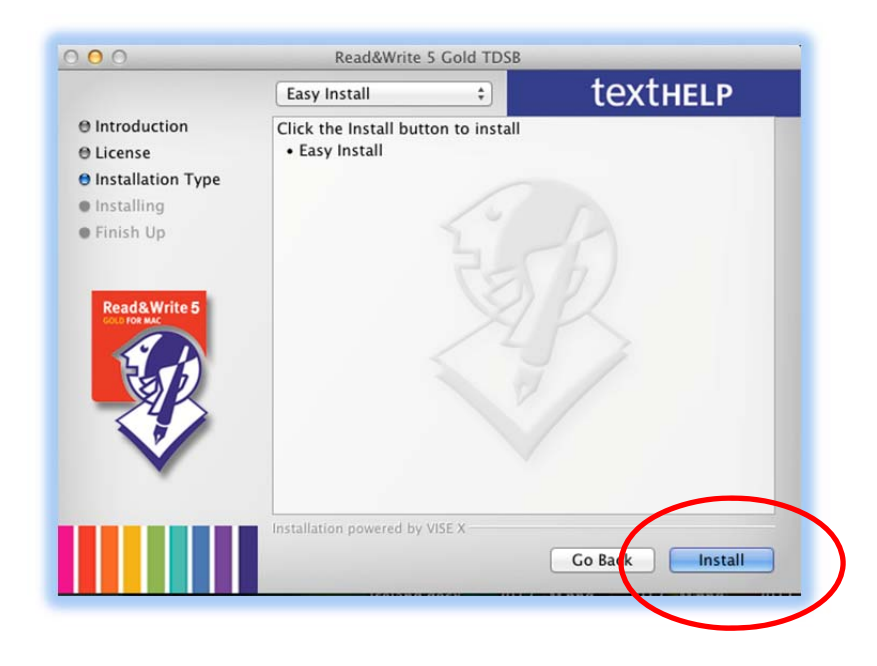

**13.** Close all other applications to continue. Click the **Continue** button when ready. Any remaining running applications will prompt to be closed before continuing

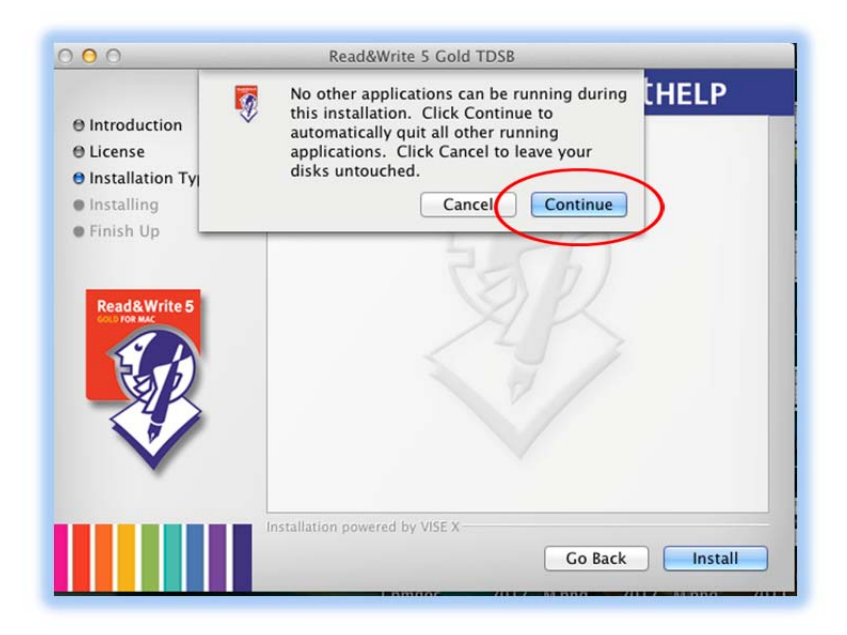

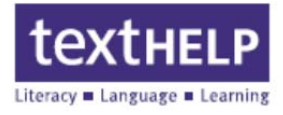

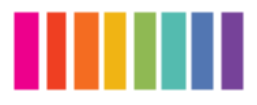

**14.** The **Installation Options** screen will appear. It is recommended to select **Add a desktop shortcut** and **Allow use of advanced dictionary** options. Click **Continue**

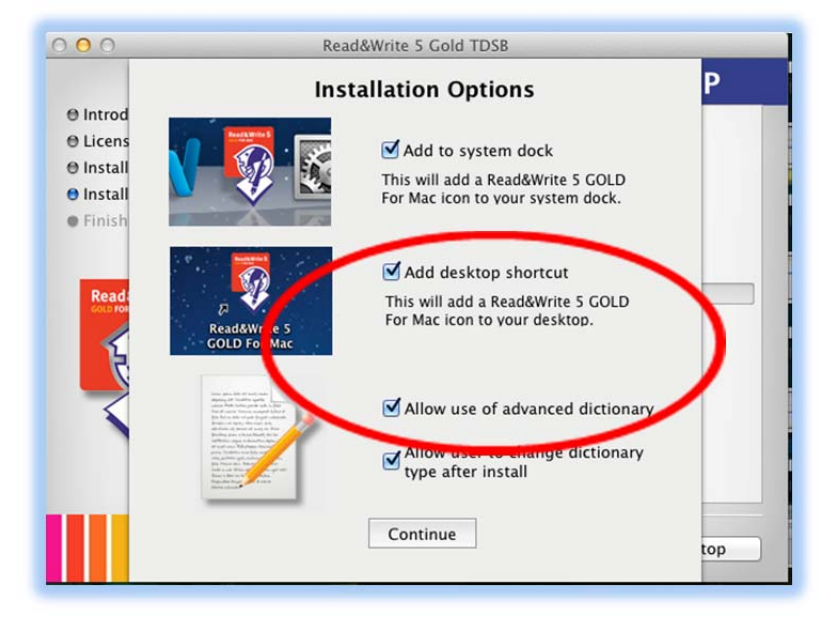

The installation will now begin

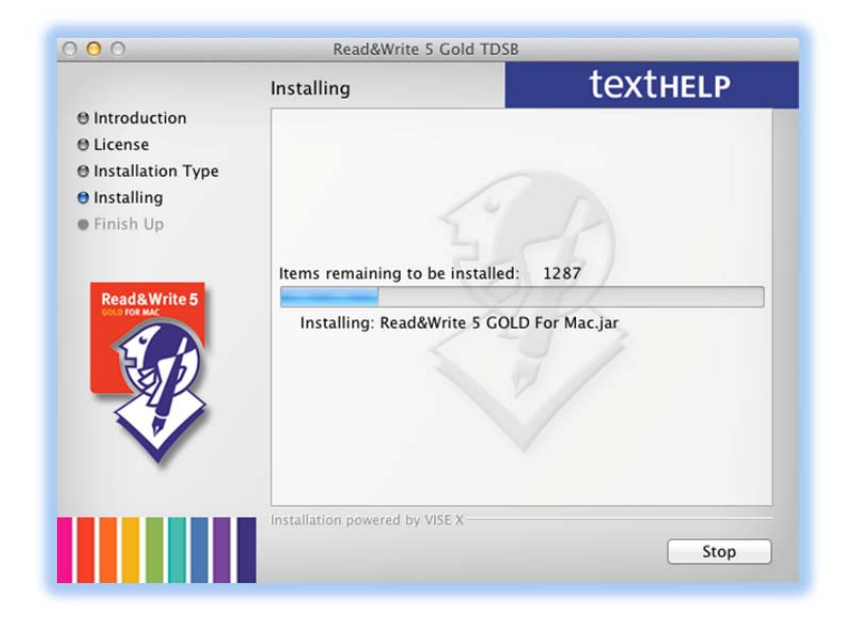

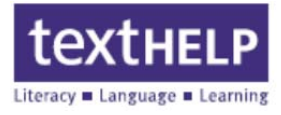

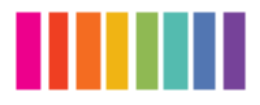

**15.** When the installation is complete, an activation instruction screen will appear. When finished reading the instructions, click **OK**

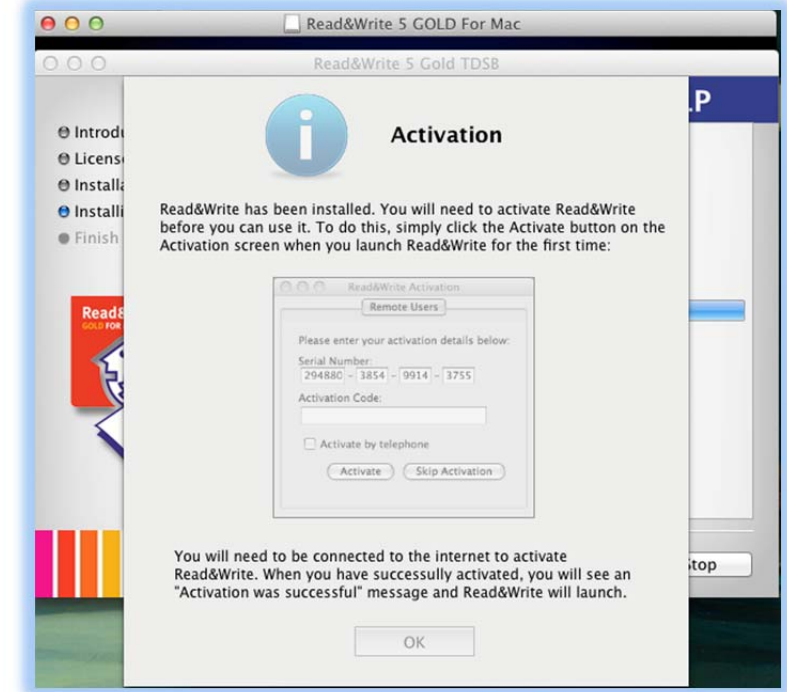

**16.** Click the **Quit** button to exit the installation screen. **Read&Write 5 GOLD For Mac** is now installed on your computer

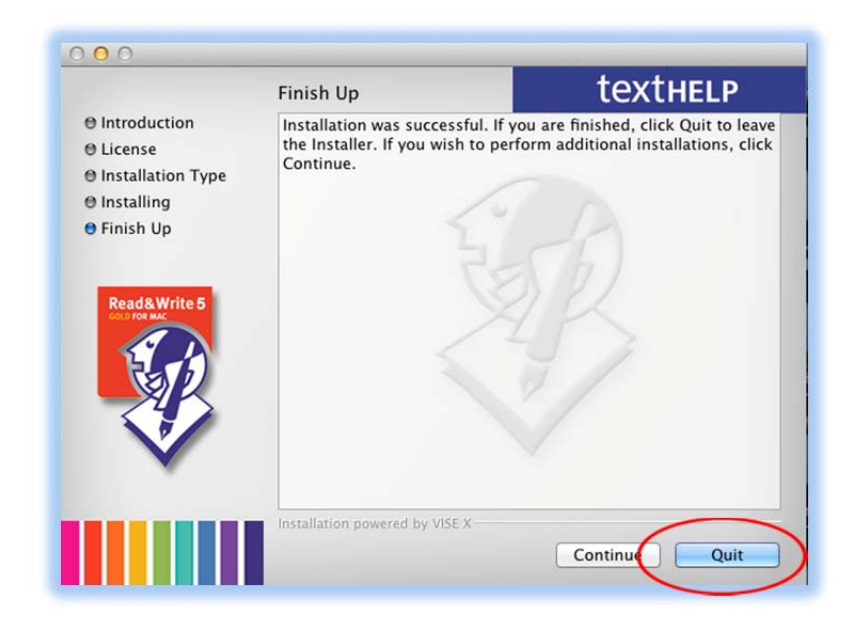

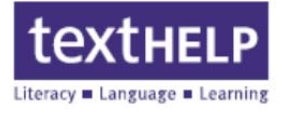

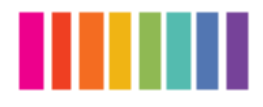

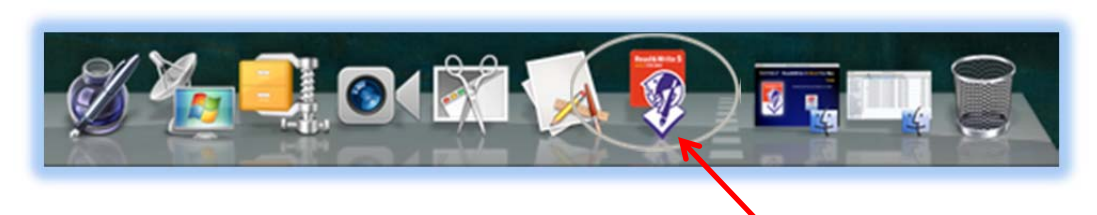

**17.** To start the program, click on the **Read&Write 5 GOLD For Mac** icon on the Dock

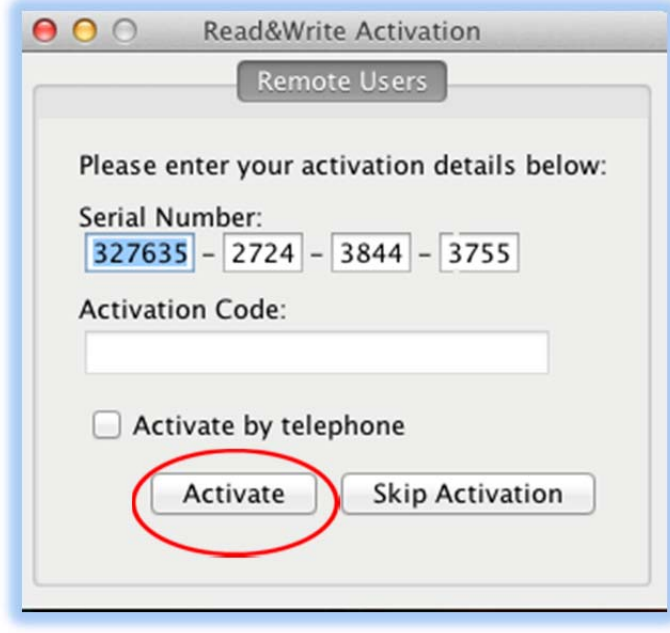

**18.** The first time Read&Write is run, the **Read&Write Activation s**creen will appear. Click the **Activate** button to continue

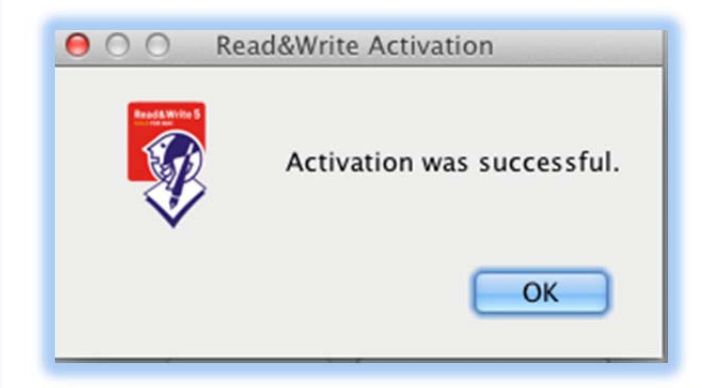

Click **OK** to open the toolbar

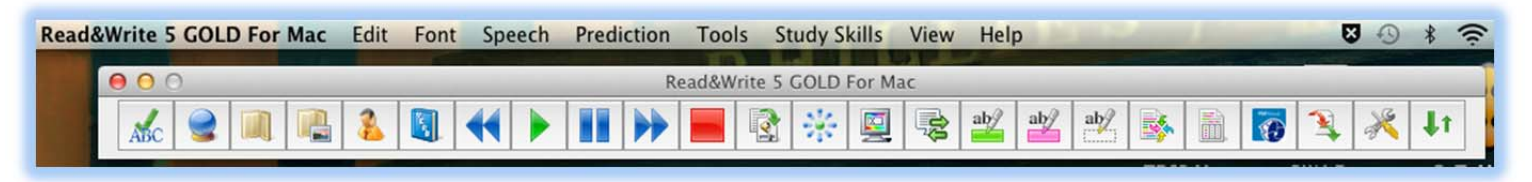

**The Read&Write 5 GOLD For Mac Toolbar**

- For more information about using **Read&Write 5 GOLD For Mac,** please click **[here](http://www.texthelp.com/North-America/Our-products/Readwrite/features-mac)**
- To view the **Read&Write 5 GOLD For Mac** videos, please click **[here](http://www.texthelp.com/north-america/support/videos/#MAC%20Videos)**
- For **Technical Support** please call **888‐248‐2479**
- **Technical Support** hours are **Monday to Friday 8 am to 5 pm Eastern**